## **KIST STUDENTS PORTAL MANUAL**

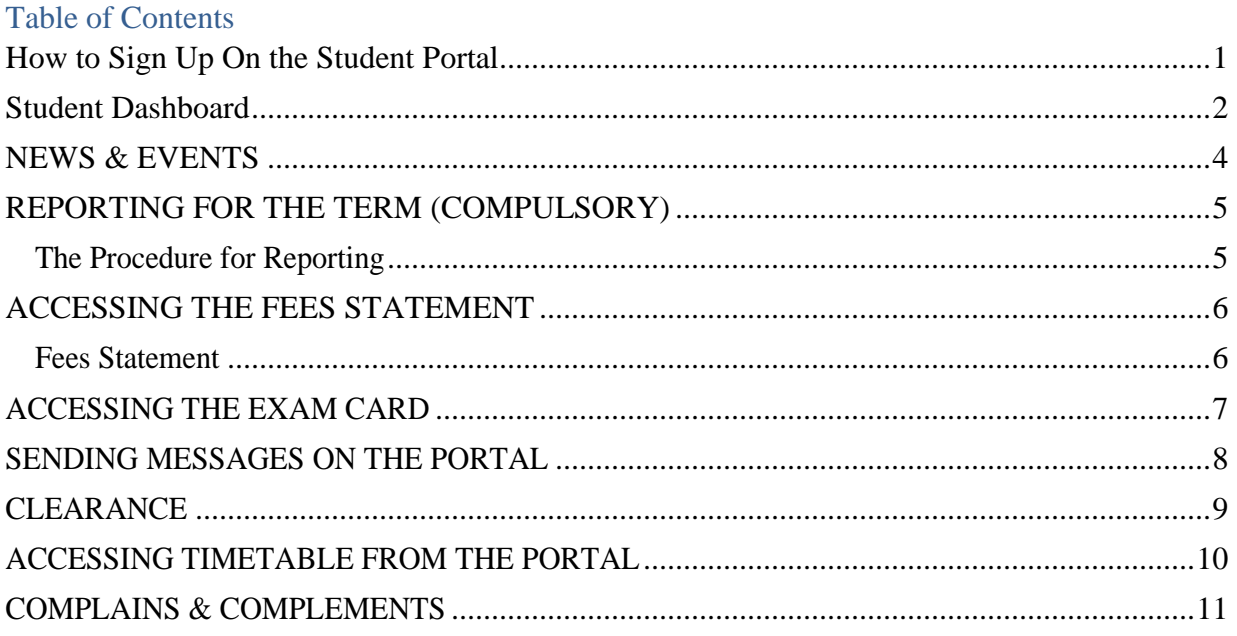

### <span id="page-0-0"></span>**How to Sign Up On the Student Portal SUMMARY**

### **CREATING AN ACCOUNT ON THE STUDENTS PORTAL**

Type the link on the browser **https://portal.kist.ac.ke/login/register**

- 1. Enter your correct admission number e.g.DEP/0001/21 or CCT/0550/23
- 2. Enter your national ID number as the password
- 3. Confirm password by entering your national ID number as the password again
- 4. Registration successful a verification link has been sent to your Kist student email

5. Login to you student email using the procedure below click on "confirm account" to

enable/activate your account

### *Ask from your class rep a list of all students Kist students emails*

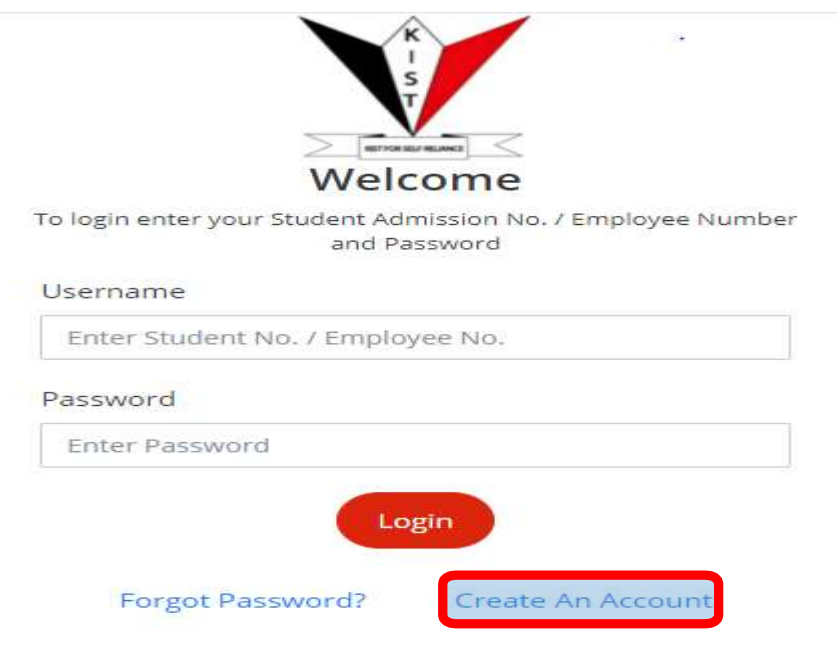

#### **ACCESSING YOUR KIST STUDENT EMAIL ACCOUNT USING A SMARTPHONE**

- 1. On your Android phone or tablet Playstore download Gmail App
- 2. Open the Gmail app
- 3. In the top right, tap your profile picture or Tap 3 lines  $\equiv$  It's at the top-left corner of the screen then click settings
- 4. Tap Add another account.
- 5. Tap Google
- 6. Enter the Kist student email address e.g. mwauradct0001@kist.ac.ke
- 7. Tap Next. This brings you to the password screen
- 8. Enter your email password e.g. dct000121
- 9. Tap Next. Once your password is authenticated, you'll be signed in to the account

### <span id="page-1-0"></span>**Student Dashboard**

- 1) Access the portal via **https://portal.kist.ac.ke**
- 2) Click on **create a new account** for the first time access as shown below

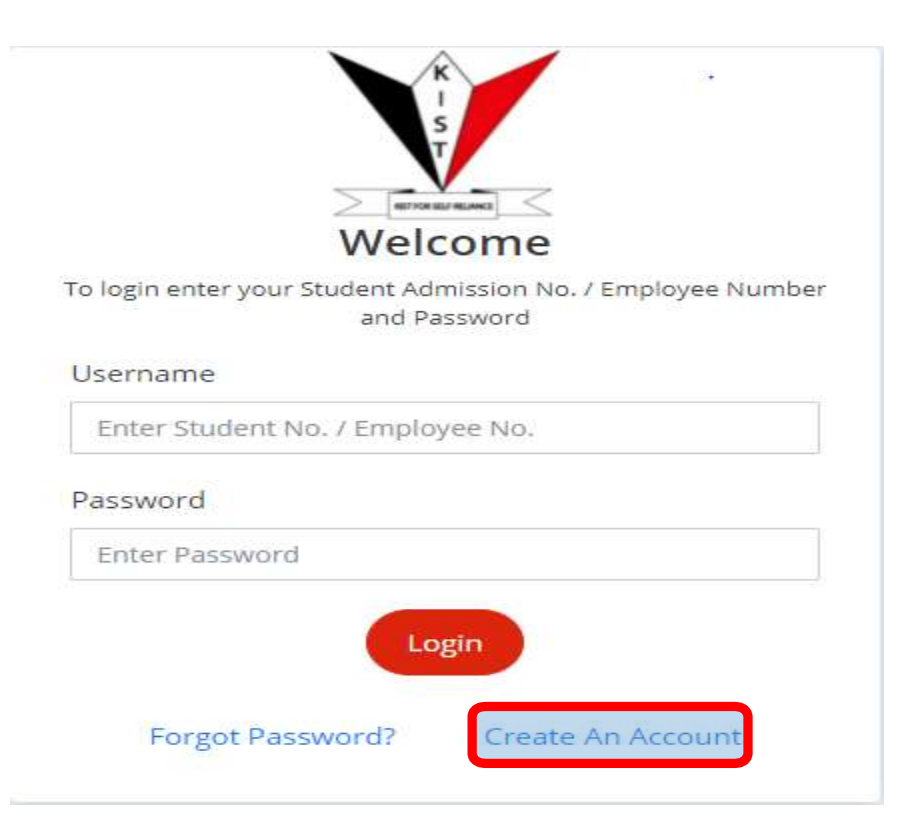

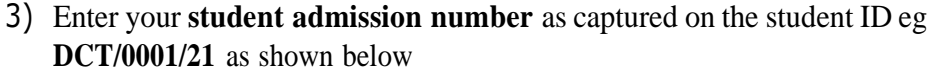

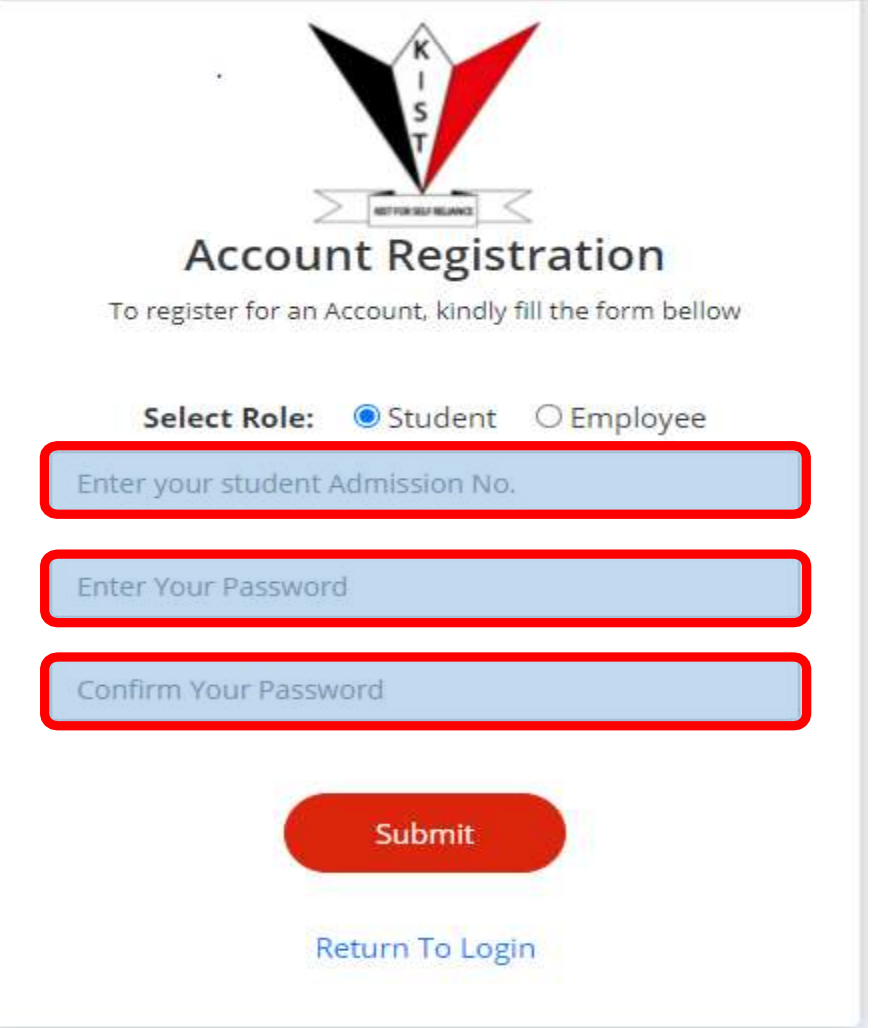

- 4) Enter your **preferred password e.g. your national ID number** and repeat the **same password**
- 5) Click **SUBMIT** to submit your sign up details
- 6) Login to your **KIST student email** to confirm your account creation
- 7) Click on the **link** provided on your **email for account confirmation**
- 8) You will be directed to the **student portal**
- 9) Login using your **Student Admission number** as **username** and the **preferred password** set during account creation.

### **RESETTING PASSWORD/CHANGING PASSWORD**

- 1) Click on forgot password on [portal.kist.ac.ke](http://portal.kist.ac.ke/)
- 2) Type your admission number
- 3) Click reset password
- 4) Login to your Kist Student Email
- 5) Click on reset password from the email received
- 6) Reset password to your National ID No

Upon log in the following dashboard will appear

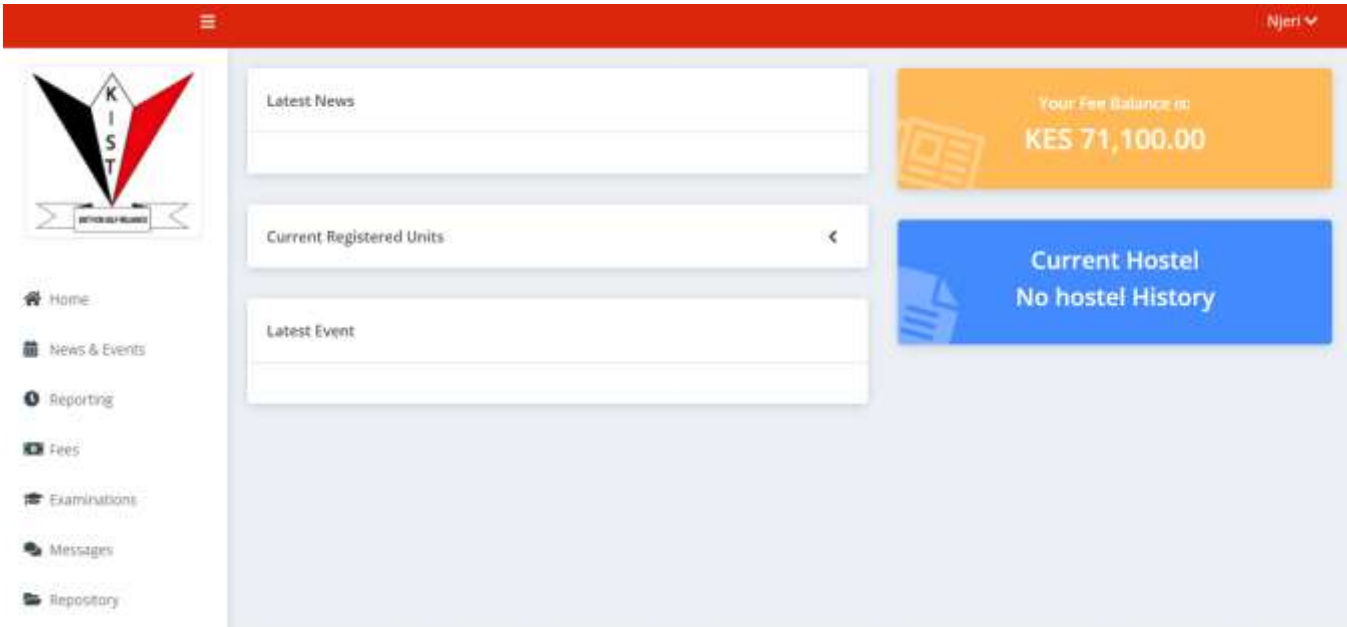

## <span id="page-3-0"></span>NEWS & EVENTS

The latest institute news and events will be accessible via this section

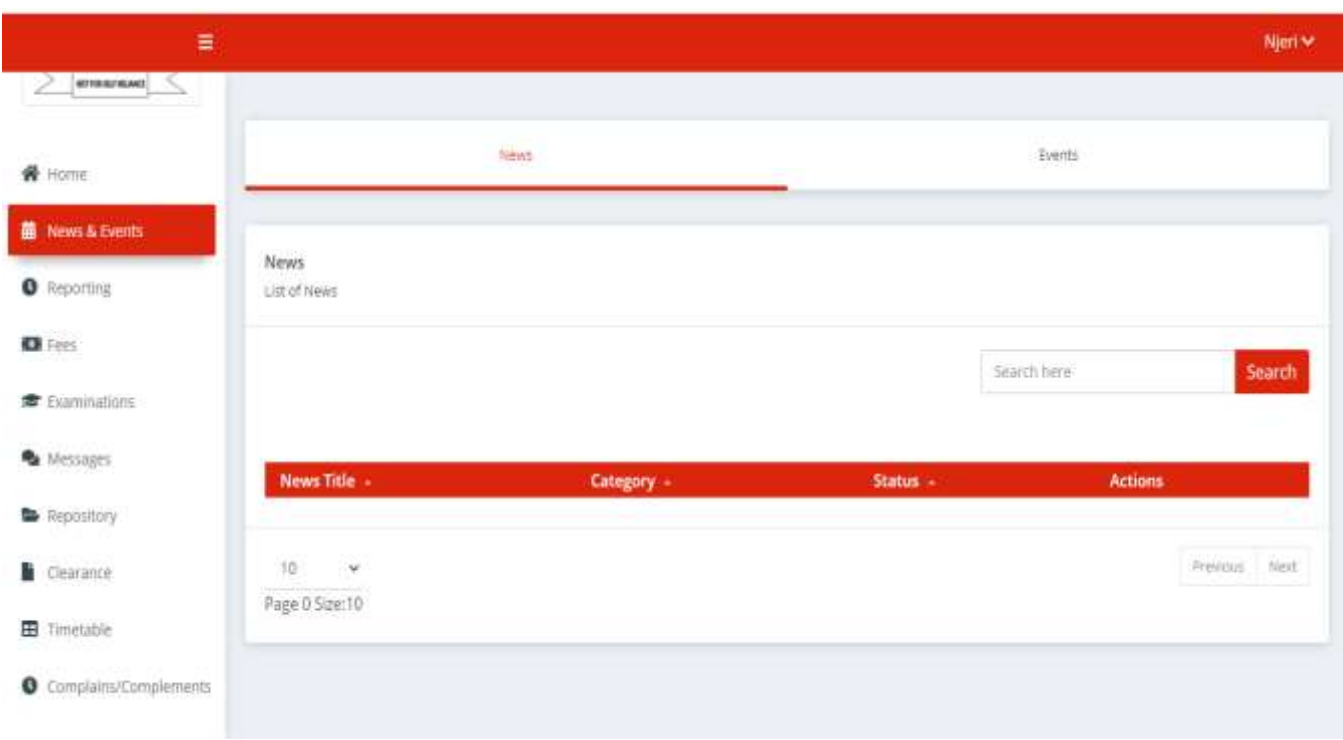

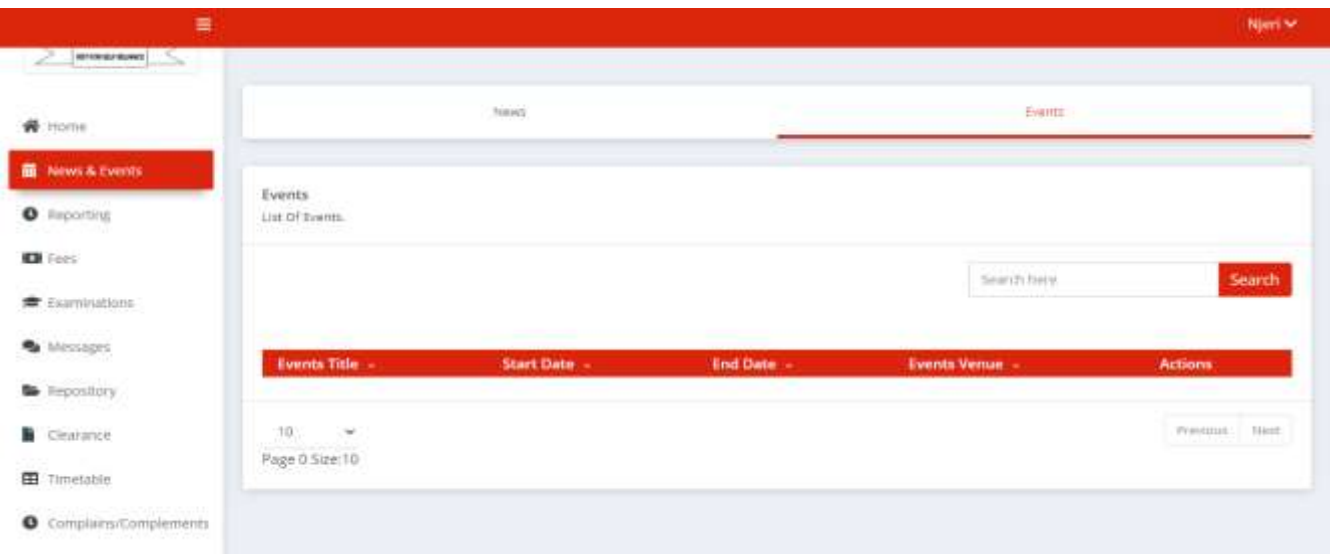

### <span id="page-4-0"></span>**REPORTING FOR THE TERM (COMPULSORY)**

Before the beginning of every term every student who is expected to be in session during that term **MUST** report in the system (**NB: only those expected to insession**)

The reporting will enable the students to access the reported term fees statement among other facilities

### <span id="page-4-1"></span>**The Procedure for Reporting**

- 1. Click on Reporting
- 2. Click on Report now

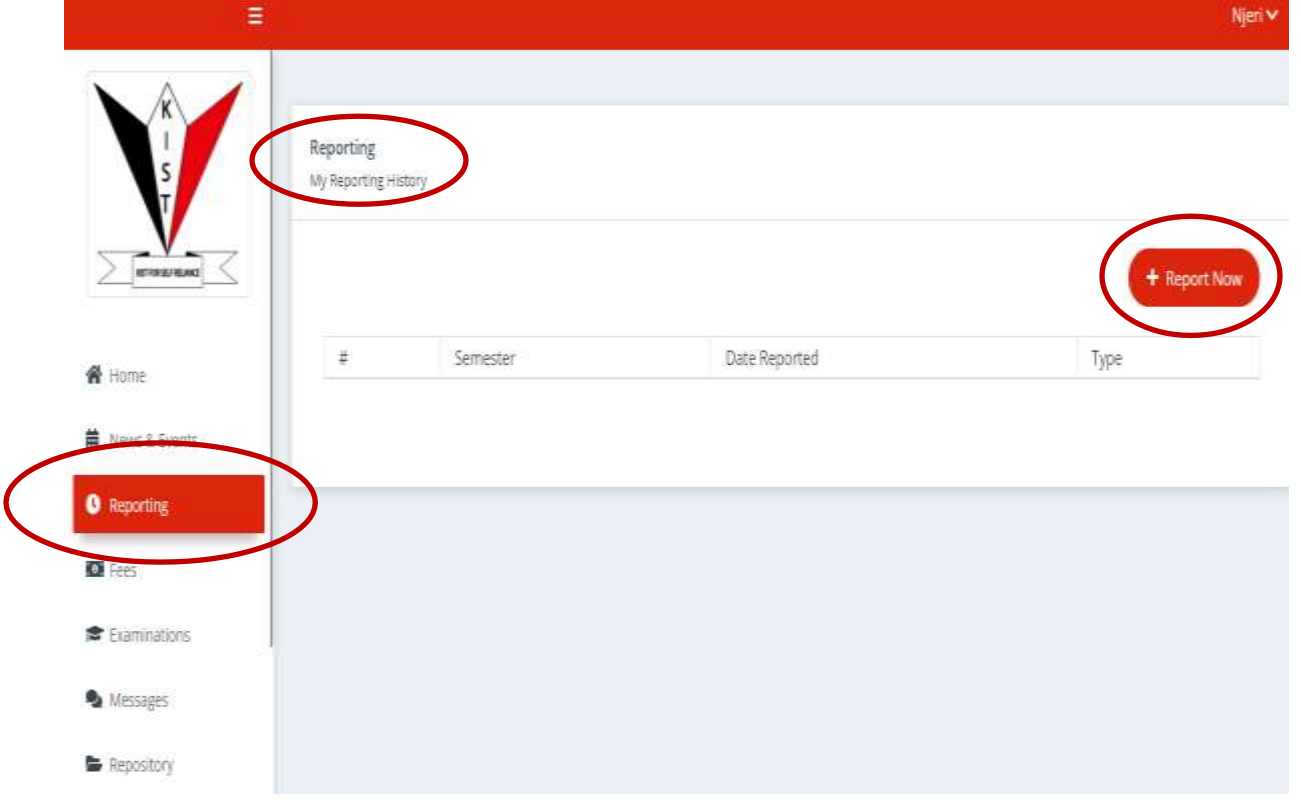

3.Select the term you are reporting online 4.Click Report

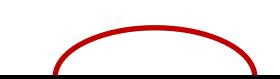

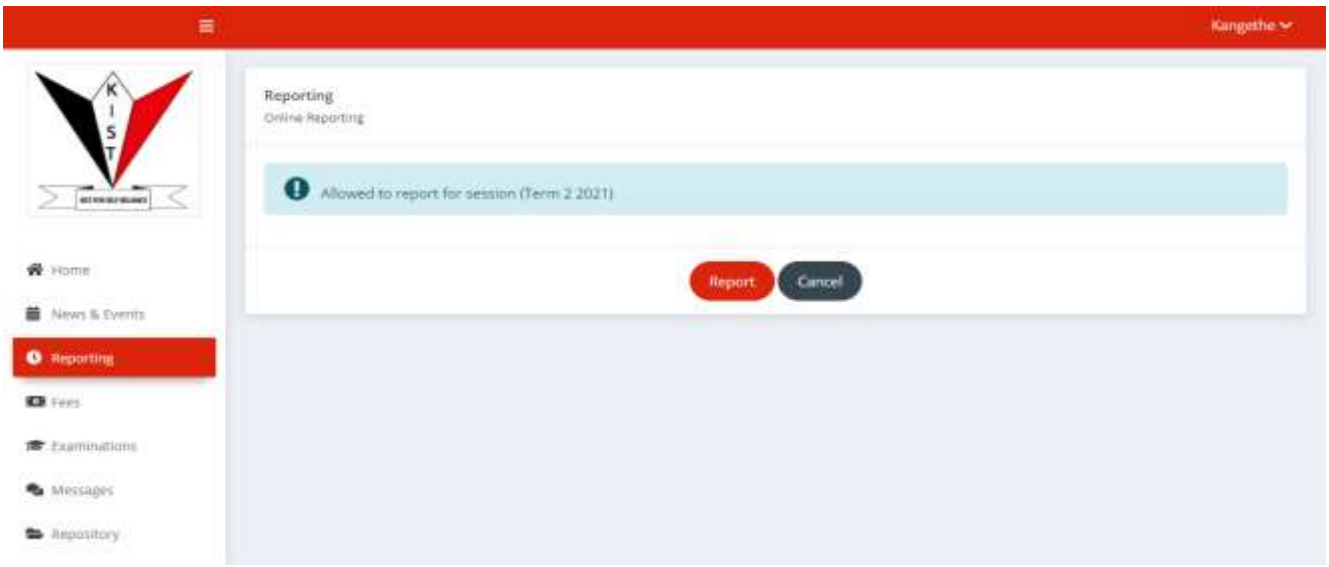

### <span id="page-5-0"></span>**ACCESSING THE FEES STATEMENT**

From the portal you can access the fees statement and the fees structure the fees statement (a negative sign on the balance means the student has a prepayment e.g. -1900)

<span id="page-5-1"></span>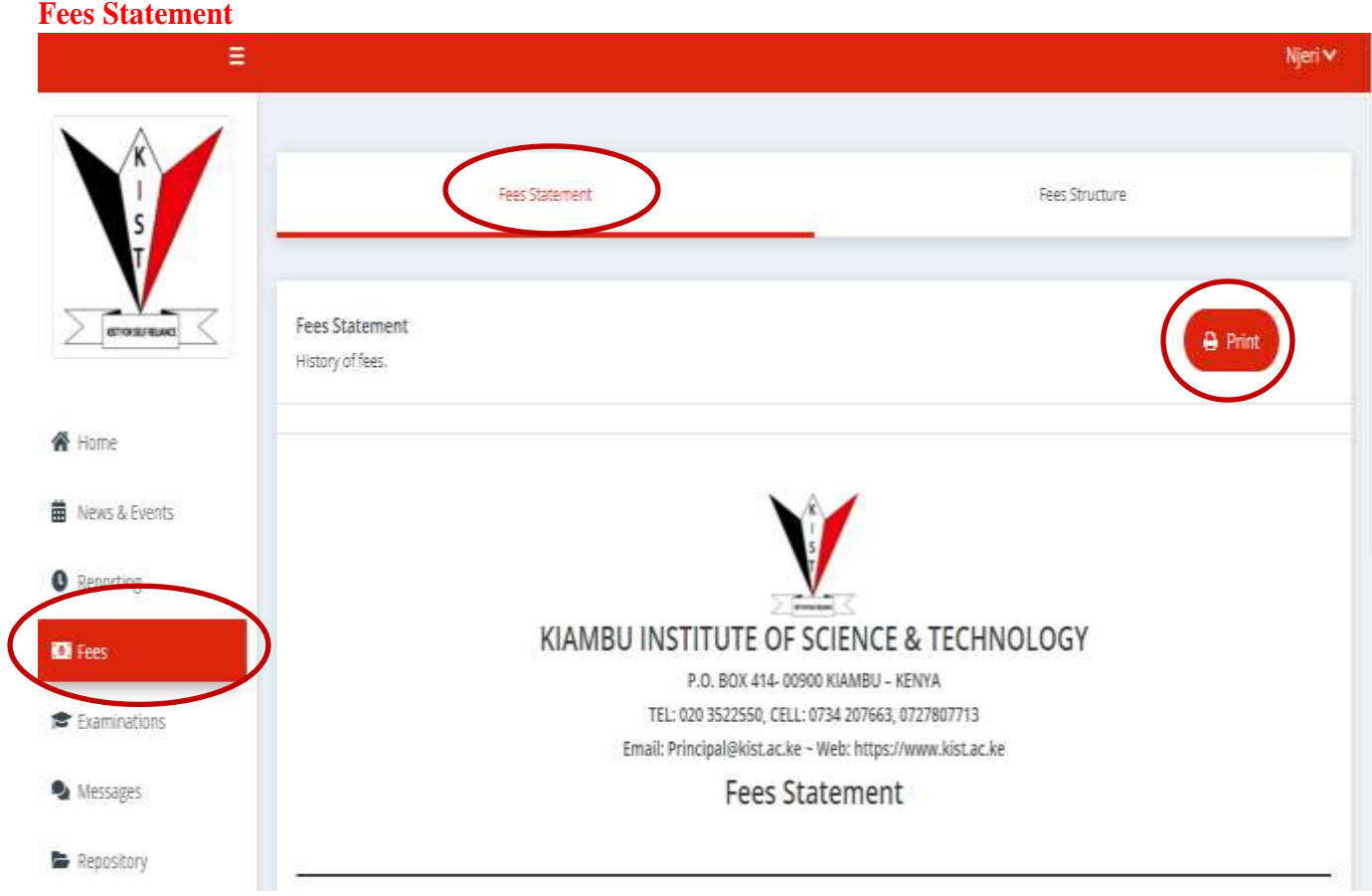

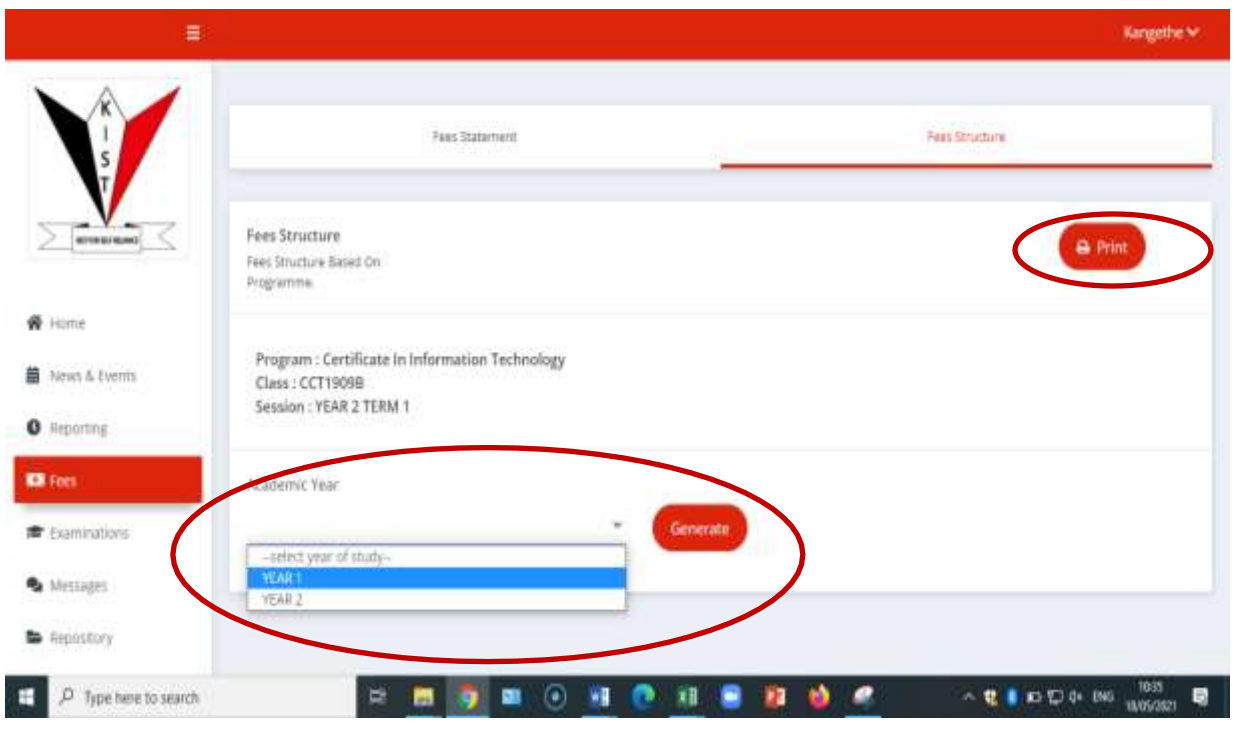

#### <span id="page-6-0"></span>**ACCESSING THE EXAM CARD**

The student will be able to access the exam card for the internal examinations for the term he/she has reported online based on the institute fees policy

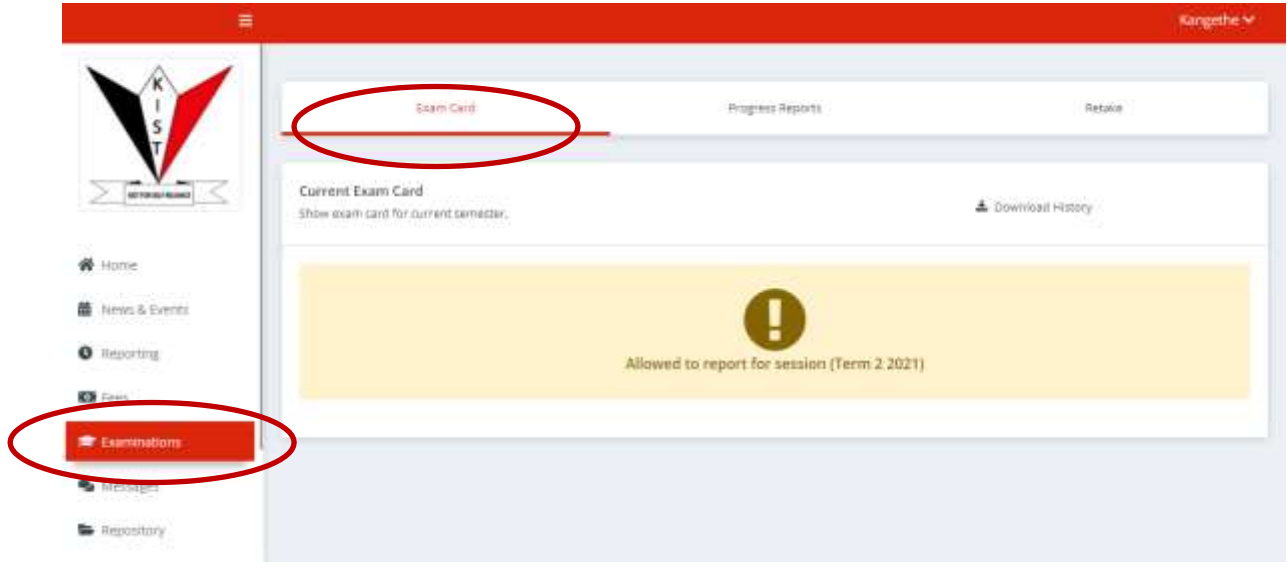

### **ACCESSING THE INTERNAL EXAM RESULTS (PROGRESS REPORTS)**

1. Click on examinations

- 2. Click on progress reports
- 3. Select the academic year
- 4. Select the session(term)
- <span id="page-7-0"></span>5. Click generate

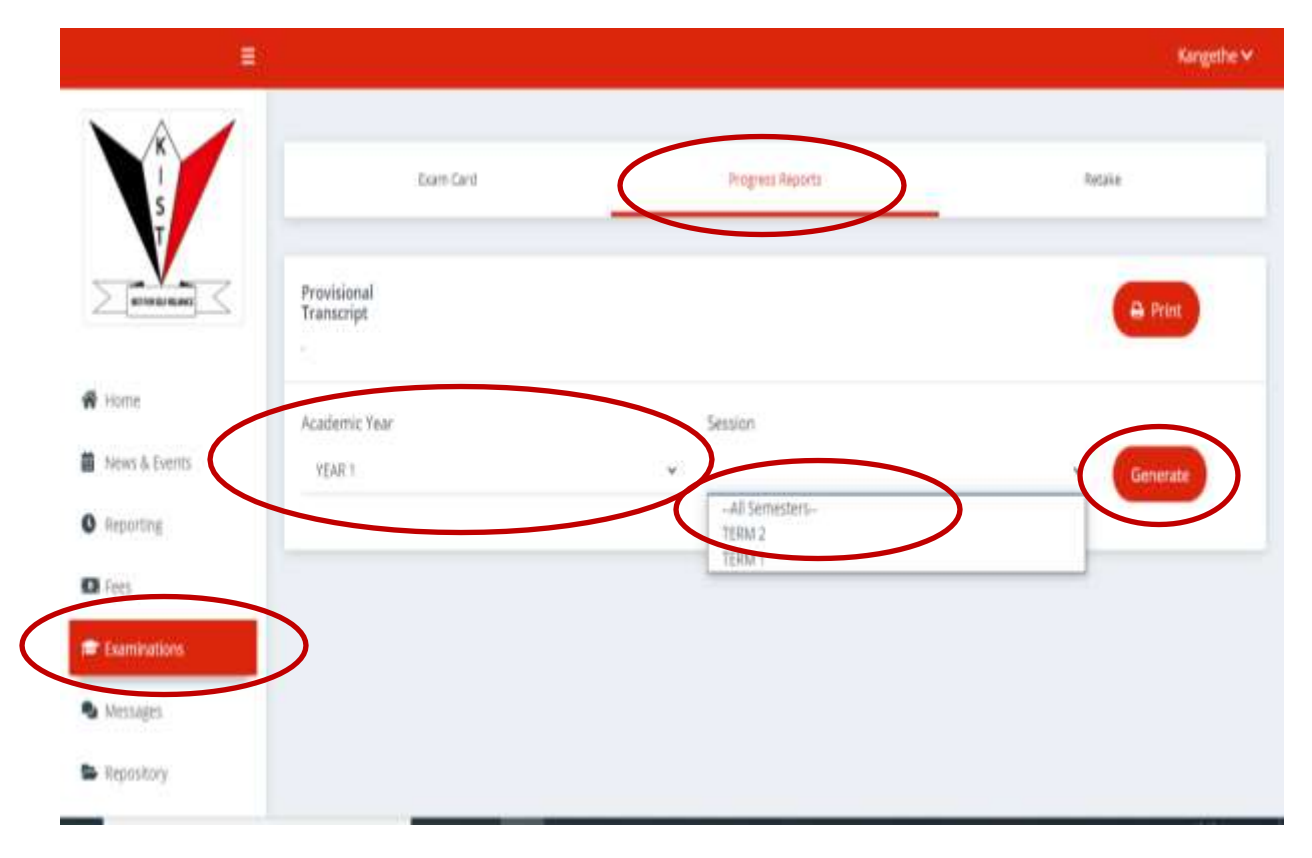

#### **SENDING MESSAGES ON THE PORTAL**

- 1. Click on messages
- 2. Click on compose
- 3. Enter the recipient
- 4. Enter the subject
- 5. Write the message
- 6. Click send(the message from the your KIST email)

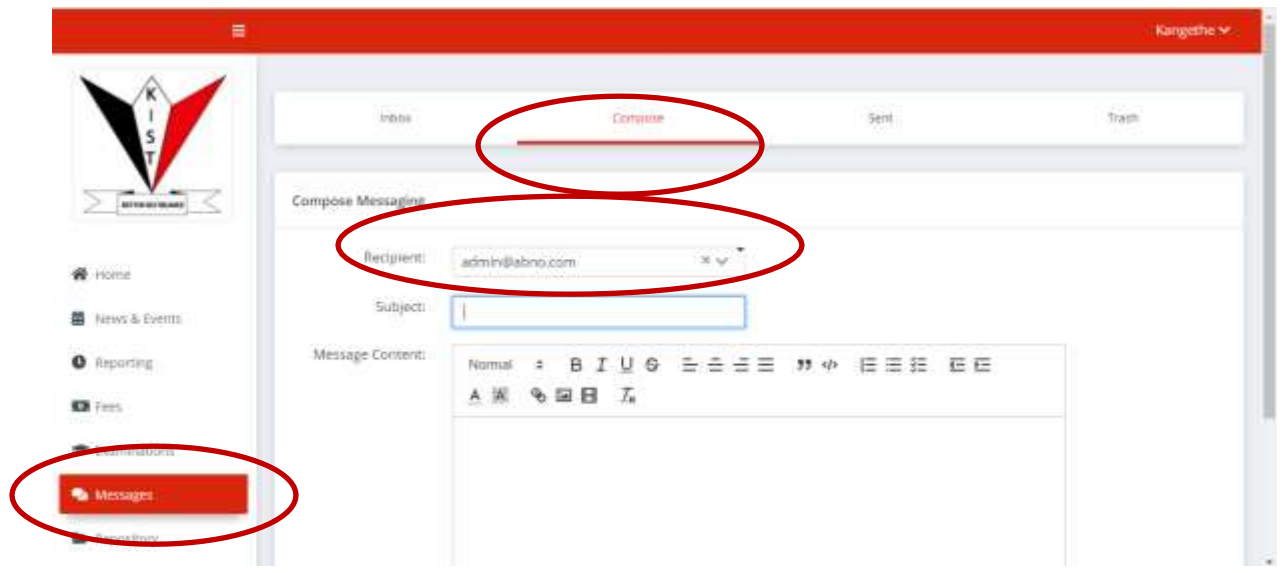

## <span id="page-8-0"></span>**CLEARANCE**

Clearance will done online via the portal,approvals will be done at different levels

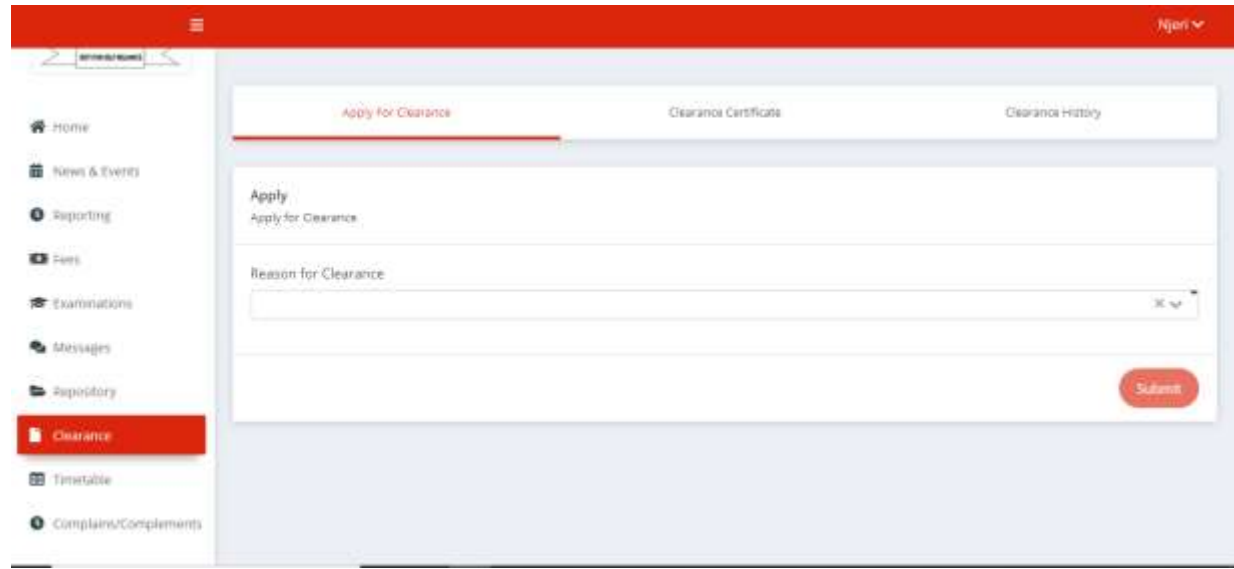

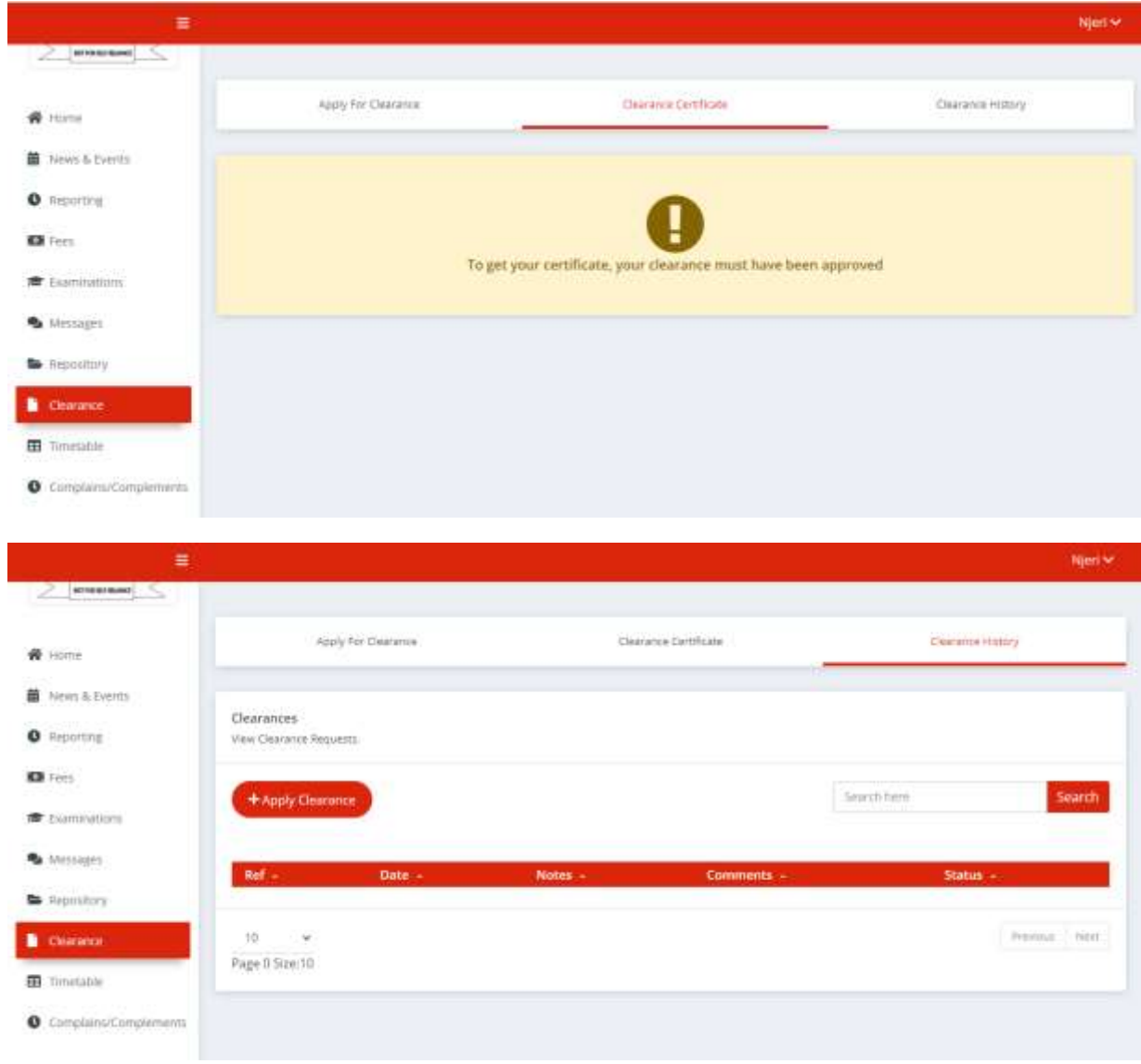

## <span id="page-9-0"></span>**ACCESSING TIMETABLE FROM THE PORTAL**

The study and exams timetable will be accessible from the portal starting Term 3 2021

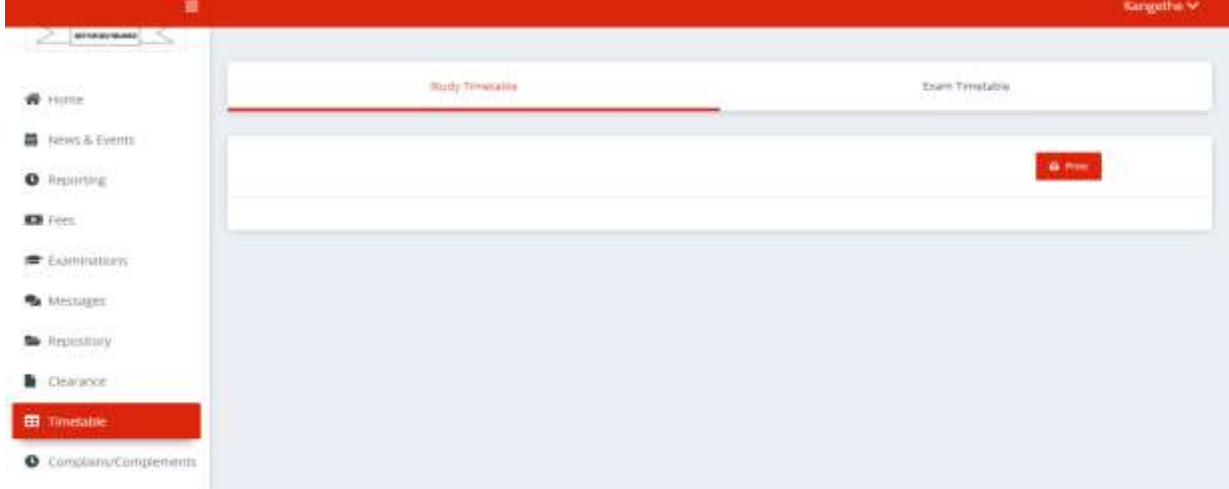

# <span id="page-10-0"></span>**COMPLAINS & COMPLEMENTS**

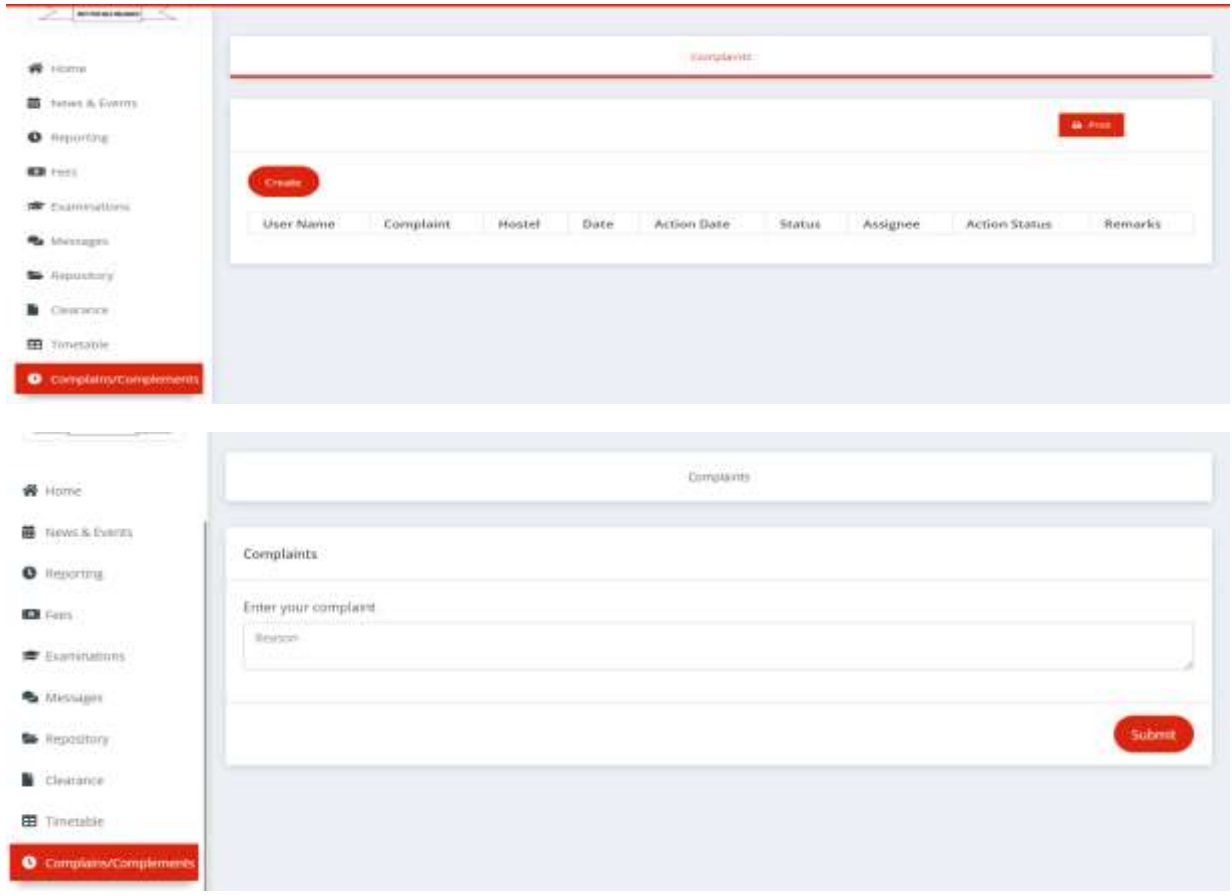

Incase of any challenges in creation of account kindly **send an email t[osupport@kist.ac.ke](mailto:support@kist.ac.ke) for assistance**